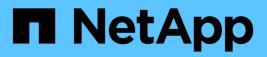

# OnCommand Workflow Automation data sources

**OnCommand Workflow Automation 5.0** 

NetApp February 12, 2024

This PDF was generated from https://docs.netapp.com/us-en/workflow-automation-50/rhel-install/taskconfigure-a-database-user-by-running-ocsetup-on-windows.html on February 12, 2024. Always check docs.netapp.com for the latest.

### **Table of Contents**

| OnCommand Workflow Automation data sources                   | <br>1 |
|--------------------------------------------------------------|-------|
| Configuring a database user on Active IQ Data Center Manager | <br>1 |
| Set up a data source                                         | <br>3 |
| Add an upgraded Data Center Manager server as a data source  | <br>5 |

### **OnCommand Workflow Automation data sources**

OnCommand Workflow Automation (WFA) operates on data that is acquired from data sources. Various versions of Active IQ Data Center Manager and VMware vCenter Server are provided as predefined WFA data source types. You must be aware of the predefined data source types before you set up the data sources for data acquisition.

A data source is a read-only data structure that serves as a connection to the data source object of a specific data source type. For example, a data source can be a connection to an Active IQ Data Center Manager database of an Active IQ Data Center Manager 6.3 data source type. You can add a custom data source to WFA after defining the required data source type.

For more information about the predefined data source types, see the Interoperability Matrix.

#### **Related information**

NetApp Interoperability Matrix Tool

## Configuring a database user on Active IQ Data Center Manager

You must create a database user on Active IQ Data Center Manager versions earlier than 6.0 to configure read-only access of the Active IQ Data Center Manager database to OnCommand Workflow Automation.

#### Configure a database user by running ocsetup on Windows

You can run the ocsetup file on the Active IQ Data Center Manager server to configure read-only access of the Active IQ Data Center Manager database to OnCommand Workflow Automation.

#### Steps

 Download the wfa\_ocsetup.exe file to a directory in the Active IQ Data Center Manager server from the following location: https://WFA\_Server\_IP/download/wfa\_ocsetup.exe.

WFA\_Server\_IP is the IP address (IPv4 or IPv6 address) of your WFA server.

If you have specified a non-default port for WFA, you must include the port number as follows: https://wfa\_server\_ip:port/download/wfa\_ocsetup.exe.

port is the TCP port number that you have used for the WFA server during installation.

If you are specifying an IPv6 address, you must enclose it with square brackets.

- 2. Double-click the wfa\_ocsetup.exe file.
- 3. Read the information in the setup wizard and click **Next**.
- 4. Browse or type the JRE location and click **Next**.
- 5. Enter a user name and password to override the default credentials.

A new database user account is created with access to the Active IQ Data Center Manager database.

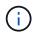

If you do not create a user account, the default credentials are used. You must create a user account for security purposes.

- 6. Click **Next** and review the results.
- 7. Click **Next**, and then click **Finish** to complete the wizard.

#### Configure a database user by running ocsetup on Linux

You can run the ocsetup file on the Active IQ Data Center Manager server to configure read-only access of the Active IQ Data Center Manager database to OnCommand Workflow Automation.

#### Steps

 Download the wfa\_ocsetup.sh file to your home directory on the Active IQ Data Center Manager server using the following command in the terminal: wget https://WFA Server IP/download/wfa ocsetup.sh

WFA\_Server\_IP is the IP address (IPv4 or IPv6 address) of your WFA server.

If you have specified a non-default port for WFA, you must include the port number as follows: wget https://wfa\_server\_ip:port/download/wfa\_ocsetup.sh

port is the TCP port number that you have used for the WFA server during installation.

If you are specifying an IPv6 address, you must enclose it with square brackets.

2. Use the following command in the terminal to change the wfa ocsetup.sh file to an executable:

chmod +x wfa\_ocsetup.sh

3. Run the script by entering the following in the terminal:

./wfa\_ocsetup.sh JRE\_path

*JRE\_path* is the path to the JRE.

#### Example

/opt/NTAPdfm/java

The following output is displayed in the terminal, indicating a successful setup:

4. Enter a user name and password to override the default credentials.

A new database user account is created with access to the Active IQ Data Center Manager database.

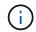

If you do not create a user account, the default credentials are used. You must create a user account for security purposes.

The following output is displayed in the terminal, indicating a successful setup:

```
***** Start of response from the database *****
>>> Connecting to database
<<< Connected
*** Dropped existing 'wfa' user
=== Created user 'username'
>>> Granting access
<<< Granted access
***** End of response from the database *****
***** End of Setup *****</pre>
```

### Set up a data source

You must set up a connection with a data source in OnCommand Workflow Automation (WFA) to acquire data from the data source.

#### What you'll need

- For Active IQ Data Center Manager versions earlier than 6.0, you must have run the latest version of the
  ocsetup tool on the Data Center Manager server to enable and configure remote read-only access to the
  database.
- For Active IQ Data Center Manager6.0 and later, you must have created a database user account on the Data Center Manager server.

See the OnCommand Unified Manager Online Help for details.

• The TCP port for incoming connections on the Data Center Manager server must be open.

See the documentation on your firewall for details.

The following are the default TCP port numbers:

| TCP port number | Data Center Manager server version | Description                         |
|-----------------|------------------------------------|-------------------------------------|
| 2638            | 5.x                                | Sybase SQL Anywhere database server |
| 3306            | 6.x                                | MySQL database server               |

• For Performance Advisor, you must have created an Active IQ Data Center Manager user account with a minimum role of GlobalRead.

See the OnCommand Unified Manager Online Help for details.

• The TCP port for incoming connections on the VMware vCenter Server must be open.

The default TCP port number is 443. See the documentation on your firewall for details.

#### About this task

You can add multiple Data Center Manager server data sources to WFA using this procedure. However, you must not use this procedure if you want to pair Data Center Manager server 6.3 and later with WFA and use the protection functionality in Data Center Manager server.

For more information about pairing WFA with Data Center Manager server 6.x, see the OnCommand Unified Manager Online Help.

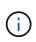

While setting up a data source with WFA, you must be aware that Active IQ Data Center Manager 6.0, 6.1, and 6.2 data source types are deprecated in the WFA 4.0 release, and these data source types will not be supported in future releases.

#### Steps

- 1. Access WFA using a web browser.
- 2. Click Settings, and under Setup click Data Sources.
- 3. Choose the appropriate action:

| То                                                   | Do this                                                             |
|------------------------------------------------------|---------------------------------------------------------------------|
| Create a new data source                             | Click 📷 on the toolbar.                                             |
| Edit a restored data source if you have upgraded WFA | Select the existing data source entry, and click is on the toolbar. |

If you have added a Data Center Manager server data source to WFA and then upgraded the version of the Data Center Manager server, WFA will not recognize the upgraded version of the Data Center Manager server. You must delete the previous version of the Data Center Manager server and then add the upgraded version of the Data Center Manager server to WFA.

4. In the **New Data Source** dialog box, select the required data source type, and enter a name for the data source and the host name.

Based on the selected data source type, the port, user name, password, and timeout fields might be

automatically populated with the default data, if available. You can edit these entries as required.

5. Choose an appropriate action:

| For                                                                                  | Do this                                                                                                    |  |
|--------------------------------------------------------------------------------------|----------------------------------------------------------------------------------------------------|--|
| Active IQ Data Center Manager versions earlier than 6.0                              | Enter the user name and password that you used<br>for overriding the default credentials while running<br>ocsetup tool.                                                                                                    |  |
| Active IQ Data Center Manager 6.3 and later                                          | Enter the credentials of the Database User account<br>that you created on the Data Center Manager<br>server. See <i>OnCommand Unified Manager Online</i><br><i>Help</i> for details on creating a database user<br>account.                                            |  |
| Performance Advisor for (Active IQ Data Center<br>Manager versions earlier than 6.0) | Enter the credentials of an Active IQ Data Center<br>Manager user with a minimum role of GlobalRead.Image: Optimized content of an Active IQ Data Center Manager<br>Database User account that was<br>created using the command-line<br>interface or the ocsetup tool. |  |

- 6. Click Save.
- 7. Optional: In the Data Sources table, select the data source, and click 🚦 on the toolbar.
- 8. Verify the status of the data acquisition process.

## Add an upgraded Data Center Manager server as a data source

If Data Center Manager server (5.x or 6.x) is added as a data source to WFA and then the Data Center Manager server is upgraded, you must add the upgraded Data Center Manager server as a data source because the data that is associated with the upgraded version is not populated in WFA unless it is manually added as a data source.

#### Steps

- 1. Log into the WFA web GUI as an admin.
- 2. Click Settings and under Setup, click Data Sources.
- 3. Click 📷 on the toolbar.
- 4. In the **New Data Source** dialog box, select the required data source type, and then enter a name for the data source and the host name.

Based on the selected data source type, the port, user name, password, and timeout fields might be automatically populated with the default data, if available. You can edit these entries as required.

5. Click Save.

- 6. Select the previous version of the Data Center Manager server, and click no on the toolbar.
- 7. In the **Delete Data Source Type** confirmation dialog box, click **Yes**.
- 8. **Optional:** In the **Data Sources** table, select the data source, and then click 🚦 on the toolbar.
- 9. Verify the data acquisition status in the **History** table.

#### **Copyright information**

Copyright © 2024 NetApp, Inc. All Rights Reserved. Printed in the U.S. No part of this document covered by copyright may be reproduced in any form or by any means—graphic, electronic, or mechanical, including photocopying, recording, taping, or storage in an electronic retrieval system—without prior written permission of the copyright owner.

Software derived from copyrighted NetApp material is subject to the following license and disclaimer:

THIS SOFTWARE IS PROVIDED BY NETAPP "AS IS" AND WITHOUT ANY EXPRESS OR IMPLIED WARRANTIES, INCLUDING, BUT NOT LIMITED TO, THE IMPLIED WARRANTIES OF MERCHANTABILITY AND FITNESS FOR A PARTICULAR PURPOSE, WHICH ARE HEREBY DISCLAIMED. IN NO EVENT SHALL NETAPP BE LIABLE FOR ANY DIRECT, INDIRECT, INCIDENTAL, SPECIAL, EXEMPLARY, OR CONSEQUENTIAL DAMAGES (INCLUDING, BUT NOT LIMITED TO, PROCUREMENT OF SUBSTITUTE GOODS OR SERVICES; LOSS OF USE, DATA, OR PROFITS; OR BUSINESS INTERRUPTION) HOWEVER CAUSED AND ON ANY THEORY OF LIABILITY, WHETHER IN CONTRACT, STRICT LIABILITY, OR TORT (INCLUDING NEGLIGENCE OR OTHERWISE) ARISING IN ANY WAY OUT OF THE USE OF THIS SOFTWARE, EVEN IF ADVISED OF THE POSSIBILITY OF SUCH DAMAGE.

NetApp reserves the right to change any products described herein at any time, and without notice. NetApp assumes no responsibility or liability arising from the use of products described herein, except as expressly agreed to in writing by NetApp. The use or purchase of this product does not convey a license under any patent rights, trademark rights, or any other intellectual property rights of NetApp.

The product described in this manual may be protected by one or more U.S. patents, foreign patents, or pending applications.

LIMITED RIGHTS LEGEND: Use, duplication, or disclosure by the government is subject to restrictions as set forth in subparagraph (b)(3) of the Rights in Technical Data -Noncommercial Items at DFARS 252.227-7013 (FEB 2014) and FAR 52.227-19 (DEC 2007).

Data contained herein pertains to a commercial product and/or commercial service (as defined in FAR 2.101) and is proprietary to NetApp, Inc. All NetApp technical data and computer software provided under this Agreement is commercial in nature and developed solely at private expense. The U.S. Government has a non-exclusive, non-transferrable, nonsublicensable, worldwide, limited irrevocable license to use the Data only in connection with and in support of the U.S. Government contract under which the Data was delivered. Except as provided herein, the Data may not be used, disclosed, reproduced, modified, performed, or displayed without the prior written approval of NetApp, Inc. United States Government license rights for the Department of Defense are limited to those rights identified in DFARS clause 252.227-7015(b) (FEB 2014).

#### **Trademark information**

NETAPP, the NETAPP logo, and the marks listed at http://www.netapp.com/TM are trademarks of NetApp, Inc. Other company and product names may be trademarks of their respective owners.